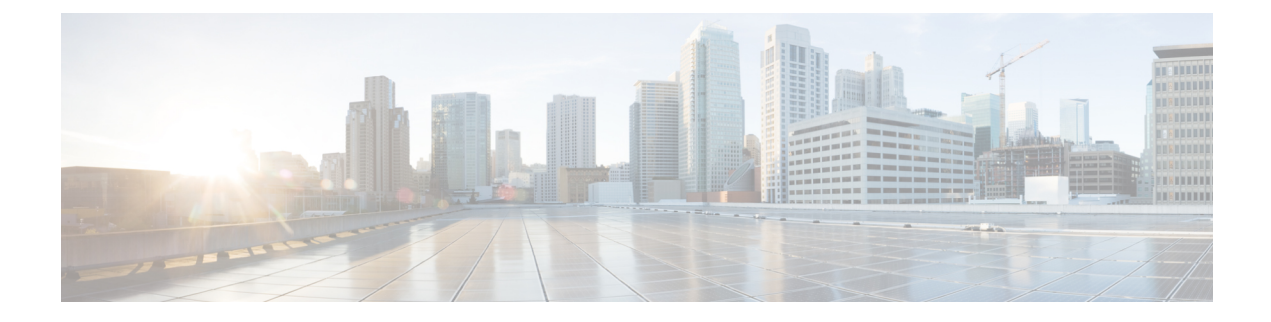

# オペレーティング システムのインストール

- [はじめに](#page-0-0) (1 ページ)
- 高速[インストール](#page-1-0) (2 ページ)
- カスタム [インストール](#page-2-0) (3 ページ)
- ESXi カスタム [インストール](#page-2-1) (3 ページ)
- Windows OS のカスタム [インストール](#page-3-0) (4 ページ)
- Linux OS のカスタム [インストール](#page-4-0) (5 ページ)

# <span id="page-0-0"></span>はじめに

Cisco UCS-SCU には、RAID ドライバを含むデバイス ドライバが組み込まれており、追加のドラ イバ ロード手順や、USB などのデバイスを使用せずに、サポートされる RAID 論理アレイにオペ レーティング システムをインストールすることができます。

This chapter provides procedure and information on how to use SCU with Cisco UCS C-Series rack-mount standalone servers.

For information on how to use SCU with Cisco UCS C-Series and B-Series Cisco Intersight managed servers, see Installing an [Operating](https://intersight.com/help/saas/resources/os_install) System.

UCS-SCU は次の OS のインストールをサポートします。

- 仮想ディスク
- NVMe デバイス
- M.2 デバイス
- JBOD モードのディスク
- SD カード
- SW RAID

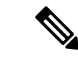

(注) これは、Cisco UCSM4、M5、およびM6サーバーでのみ使用できます。

- オペレーティングシステムのインストールを開始する前に、ウォッチドッグタイマーを無効にし てください。この機能がイネーブルで、値が OS のインストールに必要な時間よりも小さい期間 に設定されていると、オペレーティングシステムのインストールプロセスは中断されます。この ウォッチドッグ タイマー機能は、指定された期間後に自動的にサーバーをリブートするか、電源 をオフにします。 (注)
	- オペレーティング システムをインストールするには、次の 2 つの方法があります。
		- 高速[インストール](#page-1-0) (2 ページ):デフォルト設定を使用してオペレーティング システムを インストールするには、[Quick Install] オプションを使用します。
		- カスタム [インストール](#page-2-0) (3ページ): オペレーティング システムをインストールする前に デフォルト設定を変更するには、[Custom Install] オプションを使用します。

# <span id="page-1-0"></span>高速インストール

[Quick Install]オプションでは、デフォルトパラメータを使用してオペレーティングシステムをす ばやくインストールできます。ターゲット OS に応じたデフォルト パラメータを示す [OS Install] ページを表示できます。高速インストールはユーザー入力を必要としない方法であり、ワンクリッ クでオペレーティング システムをインストールする方法です。

#### 始める前に

物理/仮想/論理ディスクにOSをインストールする場合は、オペレーティングシステムをインストー ルする前に、仮想/論理ディスクが作成されていることを確認します。論理ディスクが作成されな い場合、ディスクの詳細が **[**デフォルト設定(**Default Settings**)**]** 領域の下に表示されません。

**Step 1** 左側のナビゲーション ペインで、**[OS** のインストール(**OS Installation**)**]** をクリックします。

**[OS** のインストール(**OS Installation**)**]** ページにすべての OS インストールのオプションが表示されます。

- **Step 2 [OS** カテゴリ(**OS category**)**]** ドロップダウン リストから、目的のオペレーティング システムを選択しま す。
- **Step 3 [OS** バージョン(**OS Version**)**]** ドロップダウン リストから、該当するバージョンを選択します。
- **Step 4 [OS** エディション(**OS edition**)**]** ドロップダウン リストから、該当するエディションを選択します。
	- (注) これは、Windows オペレーティング システムでのみ使用できます。
- **Step 5 [**インストール用のディスク(**Installing Disk**)**]** ドロップダウン リストから、OS をインストールするディス クを選択します。
- **Step 6 [**クイック インストール(**Quick Install**)**]** をクリックすると、インストールが開始されます。
- **Step 7** [はい(Yes)] をクリックして確定します。
- **Step 8** インストールが完了したら、デフォルトのパスワードを使用してログインします。

工場出荷時のデフォルトパスワードは **Pa55w0rd@** です。シスコは最初のログイン後に、パスワー ドを変更することを推奨します。 (注)

# <span id="page-2-0"></span>カスタム インストール

[Custom Install] オプションでは、デフォルト設定をカスタマイズできます。カスタム インストー ルについては、次を参照してください。

- ESXi [のインストール](#page-2-2) (3 ページ)
- Windows Server オペレーティング [システムのインストール](#page-3-1) (4 ページ)
- Linux Server Series オペレーティング [システムのインストール](#page-4-1) (5 ページ)

# <span id="page-2-2"></span><span id="page-2-1"></span>**ESXi** カスタム インストール

### **ESXi** のインストール

ESXi のインストール オプションでは、オペレーティング システムをインストールしてデフォル ト設定をカスタマイズできます。

- ESXiのインストールは、HVパーティションで仮想ドライブを有効にし、ホストを再起動した後、 Cisco UCS C220 M4/M5 および C240 M4/M5 サーバの SD カードでもサポートされます。 (注)
- **Step 1** 左側のナビゲーション ペインで、**[OS** のインストール(**OS Installation**)**]** をクリックします。 **[OS** のインストール(**OS Installation**)**]** ページにすべての OS インストールのオプションが表示されます。
- **Step 2 [OS**カテゴリ(**OS category**)**]** ドロップダウンリストから、**[VMware]** を選択します。
- **Step 3 [OS** バージョン(**OS Version**)**]** ドロップダウン リストから、該当する ESXi バージョンを選択します。
- **Step 4 [**インストール用のディスク(**Installing Disk**)**]** ドロップダウン リストから、ディスクの保存場所を選択し ます。
- **Step 5 [**カスタム インストール(**Custom Install**)**]** ボタンをクリックします。

選択した ESXi バージョンの **[VMware ESXi** のカスタム インストール(**VMware ESXi Custom Install**)**]**ペー ジが表示されます。

**Step 6 [VMwareESXi**のカスタムインストール(**VMwareESXi Custom Install**)**]**ページで次の手順を実行します。 a) **[**基本構成(**Basic Configuration**)**]** 領域では、次のことを行ってください。

- **1. [**キーボード(**Keyboard**)**]** ドロップダウンリストから、該当する言語を選択します。 デフォルトでは英語に設定されています。
- **2. [**ルート パスワード(**Root Password**)**]** フィールドに、ルート パスワードを入力します。
- **3. [**ルート パスワードの確認(**Confirm Root Password**)**]** フィールドにルート パスワードを再入力しま す。
- **4. [**プロダクト キー(**Product key**)**]** フィールドに、プロダクト ライセンス キーを入力します。
- b) **[**インストール用ディスク(**Installation Disk**)**]**領域では[、インストールディスクの](b_cisco_ucs_server_configuration_utility_user_guide_appendix1.pdf#nameddest=unique_29)選択の手順を実行し ます。
- c) **[**ネットワーク設定(**Network Settings**)**]** 領域では、[ネットワーク](b_cisco_ucs_server_configuration_utility_user_guide_appendix1.pdf#nameddest=unique_30)設定 の手順を実行します。

# <span id="page-3-1"></span><span id="page-3-0"></span>**Windows OS** のカスタム インストール

## **Windows Server** オペレーティング システムのインストール

カスタム設定で Windows Server OS をインストールするには、次の手順を実行します。

**Step 1** 左側のナビゲーション ペインで、**[OS** のインストール(**OS Installation**)**]** をクリックします。

**[OS** のインストール(**OS Installation**)**]** ページにすべての OS インストールのオプションが表示されます。

- **Step 2 [OS**カテゴリ(**OS category**)**]** ドロップダウン リストから、**[Windows]** を選択します。
- **Step 3 [OS** バージョン(**OS Version**)**]** ドロップダウン リストから、該当する Windows バージョンを選択します。
- **Step 4 [OS** エディション(**OS edition**)**]** ドロップダウン リストから、該当するエディションを選択します。
- **Step 5 [**インストール用のディスク(**Installing Disk**)**]** ドロップダウン リストから、ディスクの保存場所を選択し ます。

**Step 6 [**カスタム インストール(**Custom Install**)**]** をクリックして、インストールを開始します。 選択した Windows バージョンの **[Windows** のカスタム インストール(**Windows Custom Install**)**]** ページが 表示されます。

- **Step 7 Windows** のカスタム インストール(**Windows Custom Install**)**]** ページで次の手順を実行します。
	- a) **[**基本構成(**Basic Configuration**)**]** 領域では、次のことを行ってください。
		- **1.** [Time Zone] ドロップダウンリストから、タイムゾーンを選択します。
		- **2.** [言語(Language)] ドロップダウン リストから言語を選択します。
		- **3. [**管理者パスワード(**Administrator Password**)**]** フィールドに、新しい管理者パスワードを入力しま す。
- **4. [**管理者パスワードの確認(**Confirm Administrator Password**)**]** フィールドに、パスワードを再入力 します。
- **5. [**組織(**Organization**)**]** フィールドに、管理者の組織名を入力します。 最大文字数は 15 文字です。
- **6. [**ワークグループ(**Workgroup**)**]** フィールドにワークグループ名を入力します。 最大文字数は 20 文字です。
- **7. [**ホスト名(**Host Name**)**]** フィールドに Windows ホストを入力します。
- **8. [**自動ログオン(**Auto Logon**)**]** ドロップダウン リストから、**[**オン(**ON**)**]** または **[**オフ(**OFF**)**]** を 選択します。
- **9. [**プロダクト キー(**Product key**)**]** フィールドに、OS ライセンス キーを入力します。
- b) **[**インストール用ディスク(**Installation Disk**)**]**領域では、[インストールディスクの](b_cisco_ucs_server_configuration_utility_user_guide_appendix1.pdf#nameddest=unique_29)選択の手順を実行し ます。
- c) **[**ネットワーク設定(**Network Settings**)**]** 領域では[、ネットワーク](b_cisco_ucs_server_configuration_utility_user_guide_appendix1.pdf#nameddest=unique_30)設定 の手順を実行します。
- d) **[**インストール用ドライブ(**Installation Drive**)**]** 領域で、[インストール](b_cisco_ucs_server_configuration_utility_user_guide_appendix1.pdf#nameddest=unique_31) ドライバの選択 の手順を実行し ます。

# <span id="page-4-1"></span><span id="page-4-0"></span>**Linux OS** のカスタム インストール

### **Linux Server Series** オペレーティング システムのインストール

カスタム設定で Linux サーバー OS をインストールするには、次の手順を実行します。

- **Step 1** 左側のナビゲーション ペインで、**[OS** のインストール(**OS Installation**)**]** をクリックします。 **[OS** のインストール(**OS Installation**)**]** ページにすべての OS インストールのオプションが表示されます。
- **Step 2 [OS**カテゴリ(**OS category**)**]** ドロップダウン リストから、**[Linux]** を選択します。
- **Step 3 [OS** バージョン(**OS Version**)**]** ドロップダウン リストから、該当する Linux バージョンを選択します。
- **Step 4 [**インストール用のディスク(**Installing Disk**)**]** ドロップダウン リストから、ディスクの保存場所を選択し ます。
- **Step 5 [**カスタム インストール(**Custom Install**)**]** をクリックして、インストールを開始します。 選択した ESXi バージョンの **[VMware ESXi** のカスタム インストール(**VMware ESXi Custom Install**)**]**ペー ジが表示されます。
- **Step 6 [Linux** カスタム インストール(**Linux Custom Install**)**]** ページで次の手順を実行します。 a) **[**基本構成(**Basic Configuration**)**]** 領域では、次のことを行ってください。
- **1. [**キーボード(**Keyboard**)**]** ドロップダウンリストから、該当する言語を選択します。
- **2. [**タイムゾーン(**Timezone**)**]** ドロップダウン リストから該当するタイムゾーンを選択しします。
- **3. [**言語(**Language**)**]** ドロップダウン リストから、該当する言語を選択します。
- **4. [**ルート パスワード(**Root Password**)**]** フィールドに、ルート パスワードを入力します。
- **5. [**ルート パスワードの確認(**Confirm Root Password**)**]** フィールドにルート パスワードを再入力しま す。
- b) **[**インストール用ディスク(**Installation Disk**)**]**領域では[、インストールディスクの](b_cisco_ucs_server_configuration_utility_user_guide_appendix1.pdf#nameddest=unique_29)選択の手順を実行し ます。
- c) **[**パッケージの選択(**Package Selection**)**]** 領域で、該当するパッケージを選択します。
- d) **[**ネットワーク設定(**Network Settings**)**]** 領域で、[ネットワーク](b_cisco_ucs_server_configuration_utility_user_guide_appendix1.pdf#nameddest=unique_30)設定 の手順を実行します。
- e) **[**インストール用ドライブ(**Installation Drive**)**]** 領域で[、インストール](b_cisco_ucs_server_configuration_utility_user_guide_appendix1.pdf#nameddest=unique_31) ドライバの選択 の手順を実行し ます。